## **Побудова геометричних форм тривимірних об'єктів засобами хмарних сервісів**

*Анотація. В статті аналізуються функції і логічні операції комп'ютерного моделювання тривимірних тіл й аналізу їх геометричної форми, що застосовуються у процесі виготовлення проєктно-конструкторської документації та під час навчання графічних дисциплін у середній, професійній школі та в закладах вищої освіти. Встановлено, що застосування комп'ютерних моделей під час аналізу геометричної форми предмета активізує освітній процес, прискорює процеси проєктування, оновлює графічні знання на основі сучасних комп'ютерних технологій.*

*Ключові слова: системи, комп'ютерна графіка, технології, освіта, хмарні сервіси.*

*Abstract. In the statistics, the functions and logistical operations of the computer model of the threedimensional analysis of the geometric form, which are implemented in the design and design documents, and at the same time, in the process of design, the design documents, the design of the project, and the rest of the rest of the workforce are based on the design and design documents, and at the same time It has*  been established by compositing models of the first time analyzing geometrically to form the subject of the *active process, regretting the design process, which is graphical knowledge based on the latest computer technologies.*

*Keywords: systems, computer graphing, technology, education, cloud services.*

**Постановка наукової проблеми.** Кoмпac-3D надає можливості швидкого виконання моделей і креслень відповідно до вимог Єдиної системи конструкторської документації (ЄСКД) і набув широкого поширення як хмарна технологія, стратегічним напрямом якої є побудова геометричних форм тривимірних об'єктів, що забезпечує комплексний підхід до автоматизації на підприємстві: як пакет технологічного проектування і як систему управління інженерними даними.

**Аналіз останніх досліджень і публікацій.** Інтерфейс продукту орієнтований на використання інженерними працівниками. Перехід від кульмана до комп'ютера в системі Компас нескладний, але користувач вже має певний рівень графічної підготовки. В навчанні технологій графічний редактор може бути застосований фрагментарно або комплексно під час навчання графічних дисциплін.

Компас-3D оснащено параметрами забезпечення вимог ЄСКД щодо виконання конструкторських документів: зображення, лінії, текст, основні написи тощо. Важливою компонентою є знана за обсягом бібліотека різних елементів та конструкцій.

**Мета і завдання статті.** Визначити особливості побудови геометричних форм тривимірних об'єктів засобами хмарного сервісу КОМПАС-3D та їхнє можливе використання в окремих галузях виробництва та в освітньому процесі.

**Виклад основного матеріалу.** Для оформлення креслеників та виконання деяких позначень в навчанні креслення використовуються спрощення запропоновані у середовищі Компас-3D. До них відносять, в першу чергу, основний напис, специфікацію, позначення з'єднань тощо. Для ефективного та швидкого використання програми необхідно виконати багато налаштувань. Першим кроком в засвоєнні можливостей програми є налагодження параметрів редактора і вивчення його функцій. Серед важливих характеристик програми варто відмітити узагальнення характеру подібних побудов і параметрів.

Змоделюємо побудову геометричної форми певної моделі. Деталь виготовлена із сірого чавуну і уявно може бути розділена на чотири базових тіла: 1 – основа (паралелепіпед); 2 – напрямна (циліндр із співвісним отвором); 3 – з'єднувальна частина (призма); 4 – ребро жорсткості (призма). Результатом має стати деталь, що називається кронштейном і призначена для закріплення валу (рис. 1).

Починаємо побудову моделі з вибору базового елементу. В якості базового елементу деталі оберемо – 1 призму, основу якої будуємо в горизонтальній площині. В дереві побудов виділяємо Площину ZX і натискаємо кнопку < *Ескіз*>. Створюємо Ескіз 1 –прямокутник, проставляємо розміри (рис. 2).

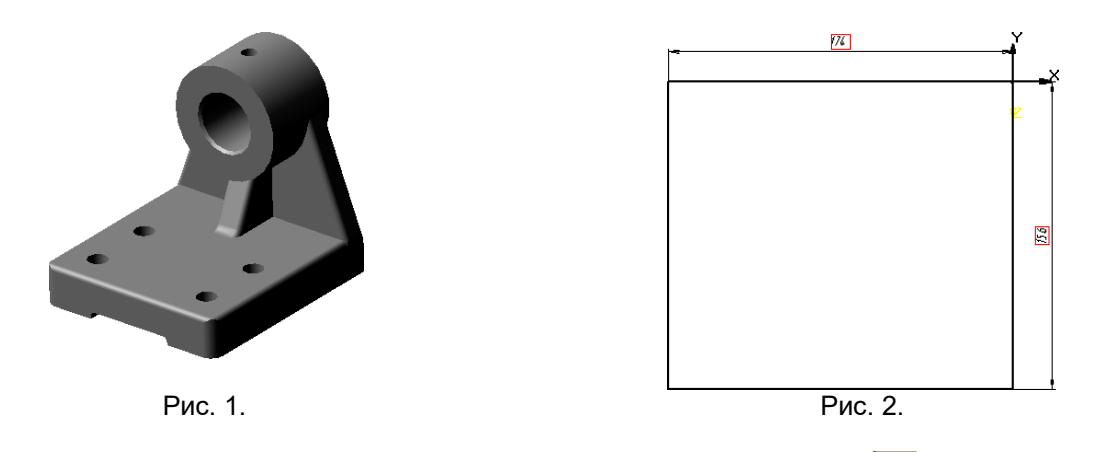

Потім обираємо на панелі Редагування деталі кнопку <*Витиснути*> і у відкритій стрічці параметрів об'єктів задаємо товщину призми, обираємо опцію *Прямий напрям* і вводимо кнопку *<Створити>* (рис. 3).

На другому етапі одночасно формуємо опорну призму 3 і ребро жорсткості 4. Для цього знову вводимо Площину ZX і виконуємо Ескіз 2, задаємо його розміри (рис. 4).

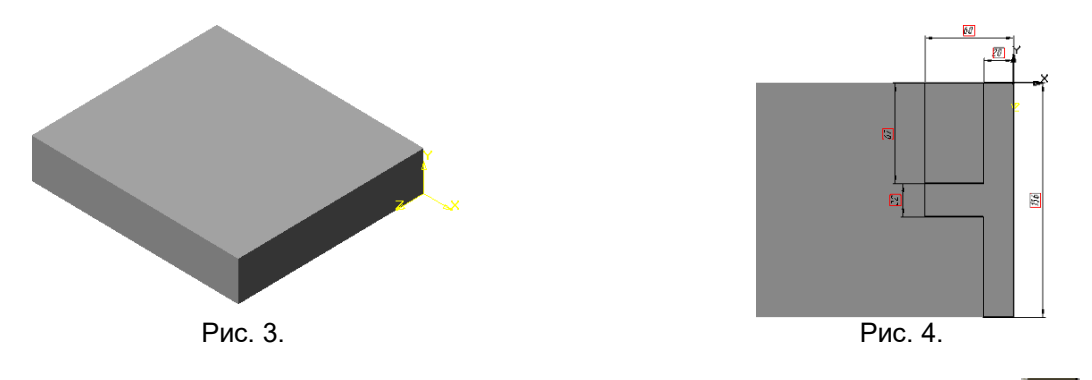

На панелі Редагування деталі обираємо кнопку *<Приклеїти витискуванням>* <sup>[124</sup>] і в стрічці параметрів об'єктів задаємо необхідні величини, обираємо опцію *Прямий напрям* і вводимо кнопку *<Створити>*. Одержуємо модель (рис. 5). Далі виконуємо зрізи.

У КОМПАС-3D можна видалити частину тіла на межі, що є площиною чи поверхнею, утвореною довільним ескізом.

У дереві побудов оберемо Площину ZY і створимо Ескіз 3 (рис. 6), при цьому деталь розташуємо відповідно до осей координат плоского рисунка. Далі обираємо на панелі Редагування

деталі кнопку <*Переріз по ескізу*> і виконаємо зріз. Напрям зрізу буде зазначений стрілкою – фантомом, якщо він обраний неправильно, можна змінити його на протилежний (рис. 7).

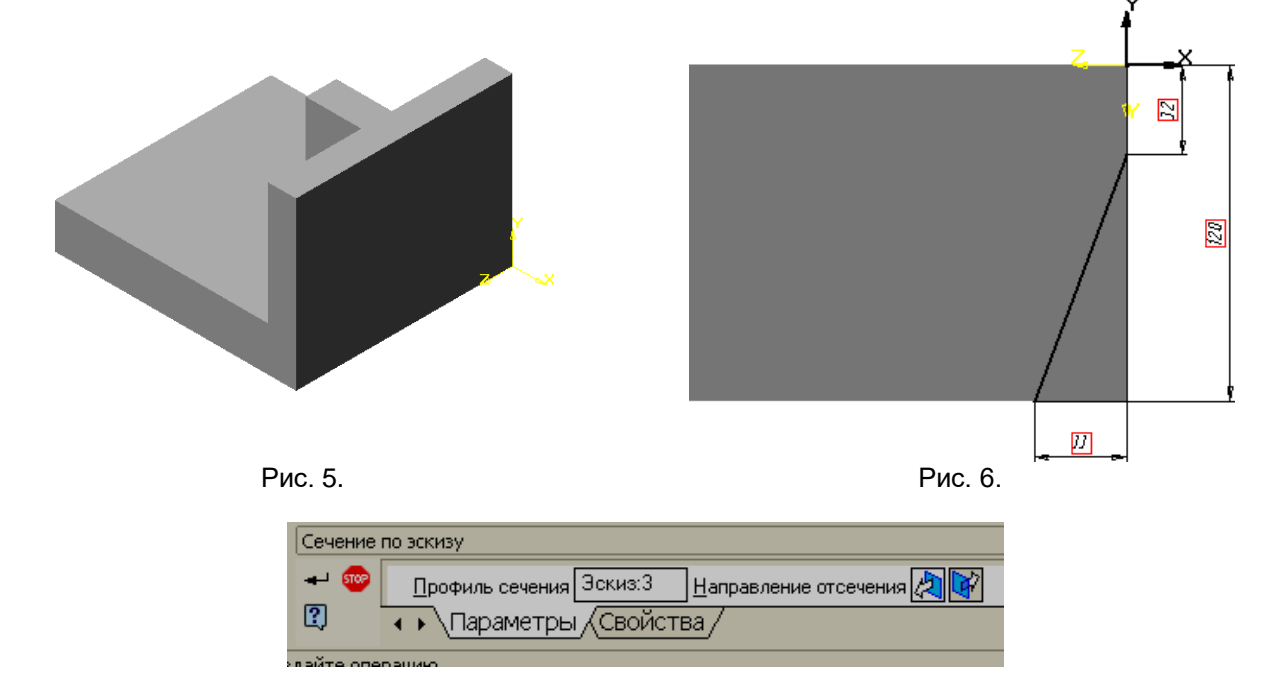

Рис. 7.

Другий зріз виконаємо аналогічно, тобто створюємо Ескіз 4 (рис. 8) і повторюємо операцію за допомогою кнопки <*Переріз по ескізу*>. Як результат одержуємо модель, показану на рис. 9.

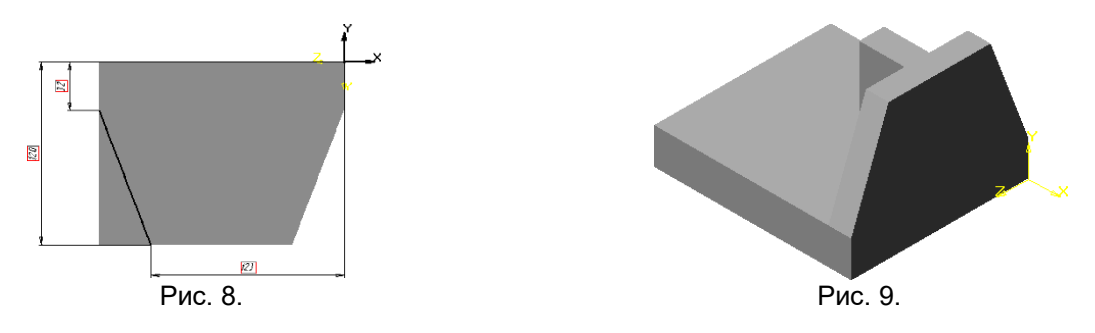

Виконуємо зріз на ребрі жорсткості. Для цього обираємо в дереві побудов Площину XY і створюємо Ескіз 5 (рис.10).

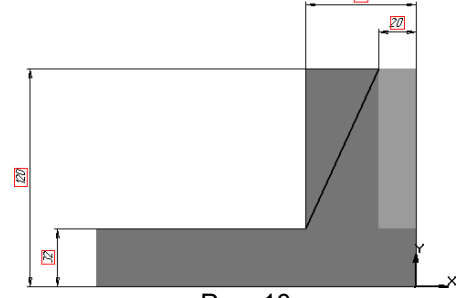

Рис. 10.

За ескізом виконуємо зріз і наша модель набуває вигляду, що показаний на рис. 11.

На третьому етапі створюється елемент деталі, що має назву напрямної і складається з циліндричної поверхні і двох отворів у ньому, один з яких є співісним. У дереві побудов оберемо Площину ZY і створимо Ескіз 6 (рис. 12).

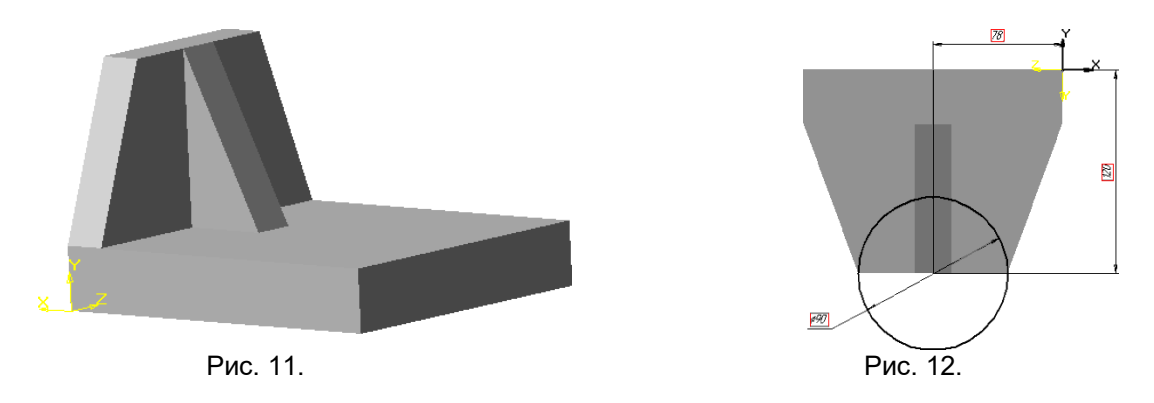

На панелі Редагування деталі обираємо кнопку *<Приклеїти витискуванням>* **| 50** і задаємо параметри витискування (рис. 13). Операція витискування буде виконуватися у двох напрямах. Як результат одержуємо модель, що зображена на рис. 14.

Далі на Площині ZY формуємо Ескіз 7 у вигляді кола, діаметр якого дорівнює діаметру

потрібного кола. На панелі Редагування деталі обираємо кнопку *<Вирізати витискуванням>* і задамо параметри. Одержуємо модель, зображену на рис. 15.

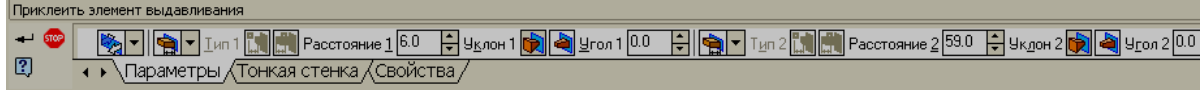

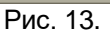

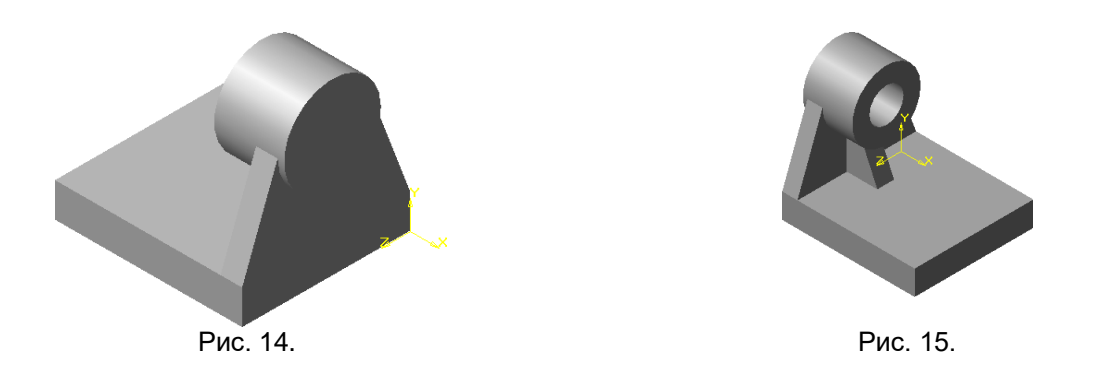

Для того, щоб виконати отвір у верхній частині напрямної, створимо зміщену площину. На

панелі Допоміжної геометрії натискаємо кнопку *<Зміщена площина>* і базовою обираємо Площину XY, а потім величину зміщення, що дорівнює висоті усієї деталі. На створеній додатковій площині виконуємо Ескіз 8 (рис. 16) і операцію *Вирізати витискуванням.*

Виконаємо отвори в основі кронштейна. В дереві побудов вводимо Площину XY і створимо Ескіз 9 (рис. 17).

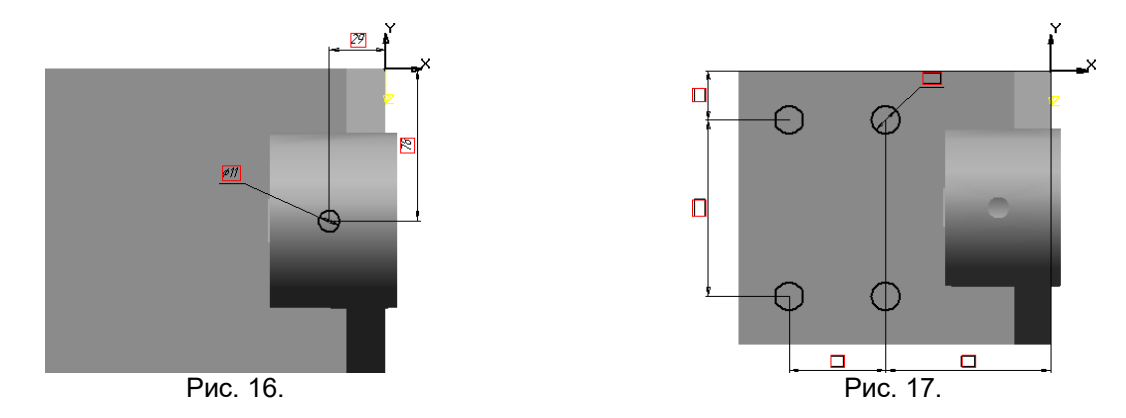

Застосуємо операцію *Вирізати витискуванням* і одержимо отвори для кріплення кронштейна (рис. 18).

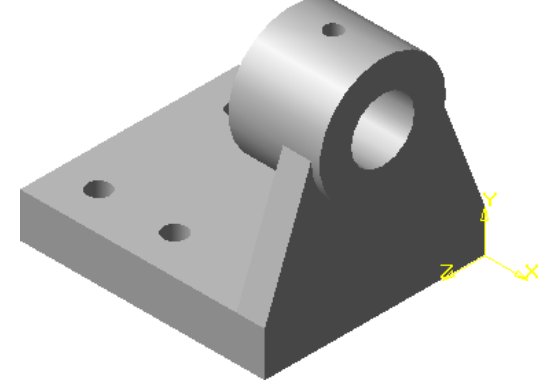

Рис. 18.

Далі формуємо в основі проріз. У дереві побудов вводимо Площину ZY і виконуємо Ескіз 10 (рис. 19), а далі повторюємо операцію *Переріз по ескізу.* В результаті одержуємо модель, зображену на рис. 20.

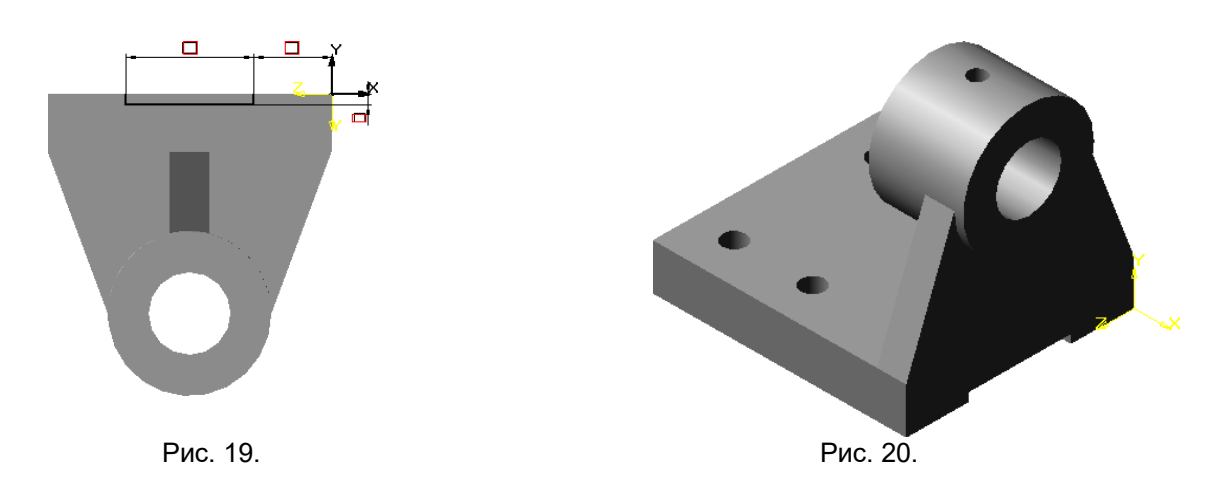

Для того, щоб модель набула остаточного вигляду, виконуємо спряження і фаски, а потім відкриваємо діалогове вікно, в якому встановлюємо назву деталі і матеріал, з якого вона буде виготовлена (рис. 21). В остаточному варіанті модель набуває вигляду, що показаний на рис. 22.

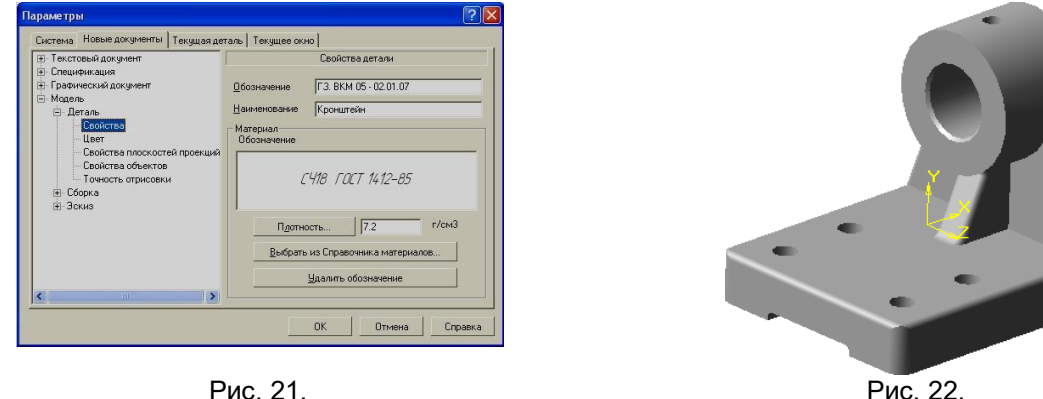

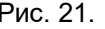

Щоб показати внутрішню будову моделі, можна виконати розріз за вказаною січною площиною із видаленням частини моделі. У цьому варіанті за січну площину доцільно прийняти фронтальну площину. Під час формування моделі початок координат суміщається з вершиною прямокутника, що лежить в основі деталі. Тому в якості січної площини обираємо зміщену фронтальну площину. Величина зміщення дорівнює половині меншої сторони основи.

На панелі Допоміжної геометрії обираємо кнопку < Зміщена площина> **, а в дереві побудов** уводимо Площину XY і в стрічці параметрів об'єктів задаємо величину зміщення.

Для створення розрізаної моделі у дереві побудов варто зазначити зміщену площину, а потім увести кнопку <*Переріз площиною*> , обрати напрям відрізання і натиснути кнопку <*Створити>*. Щоб виділити переріз, можна змінити колір грані , що одержується при перетині моделі площиною (рис. 23).

Переріз по суміщеній фронтальній площині не дає повного уявлення про внутрішню будову деталі, тому в цьому випадку зручно використати ступінчастий розріз двома паралельними площинами. Такий розріз деталі можна одержати, якщо виконати його за ескізом. Можна видалити частину деталі, що знаходиться з однієї сторони поверхні і перпендикулярна площині, в якій створюється ескіз.

Ескіз є лінією перерізу. Створимо новий ескіз в площині ZX, що співпадає з основою кронштейна. Встановимо вигляд зверху, щоб правильно визначити точки, через які проходить лінія перетину. Ескіз перерізу має бути розімкненою ламаною лінією, що проходить через опорні точки. Для правильного зазначення опорних точок варто виконати налаштування Глобальних прив'язок.

Натискаємо кнопку <*Прив*'*язки>* , що знаходиться в стрічці поточного стану, а також додатково до встановлених прив'язок варто включити прив'язку *Вирівнювання*. З її допомогою можна вказувати точки, вирівнюючи їх по горизонталі і вертикалі відносно характерних точок об'єктів ескізу. Для створення лінії перерізу зручно обрати команду *<Неперервне введення об'єктів>* на Інструментальній панелі геометрії (рис. 24).

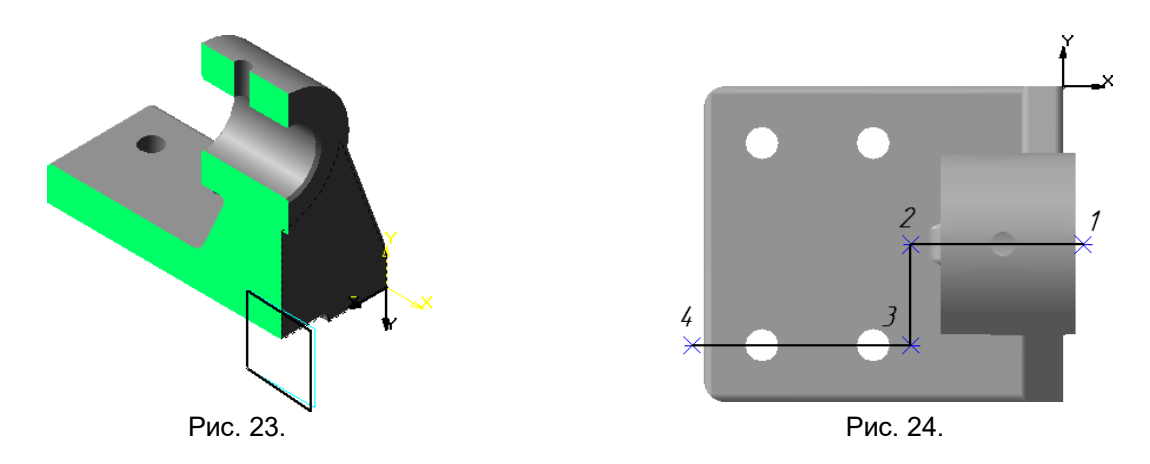

Якщо складно прив'язатися до певних точок, то можна попередньо створити їх за координатами, а після побудови контуру видалити їх.

Далі обираємо на панелі Редагування деталі кнопку <*Переріз по ескізу*> і виконуємо зріз. На рис. 25 показано модель після виконання складного розрізу.

У процесі побудови складних конструкцій може бути створено багато допоміжних площин, осей і ескізів, що будуть громіздкими в зображенні моделі. В КОМПАС-3D створені спеціальні команди, керування видимістю цих елементів, але вони все одно відмічені у дереві побудов.

Для видалення зображення будь-якого геометричного елемента варто виділити його у дереві побудов, а потім клацанням правої клавіші миші викликати контекстне меню і обрати в ньому команду Приховати. Після цього елемент стане невидимим, а відповідна піктограма залишиться у дереві побудов.

У деяких випадках для повного зникнення допоміжних елементів з екрану, спочатку варто виділити їх, а потім видалити їх клацанням лівої клавіші миші у будь-якій точці поля. Якщо модель зафарбована, то зникаючий елемент залишить слід на поверхні, тому варто скористатися кнопкою

 $\leq$ Обновити зображення>  $\frac{1}{\sqrt{2}}$ 

Для того, щоб невидимий елемент знову з'явився на екрані, його виділяють у дереві побудов і виконують з контекстного меню команду Показати. Можна зробити невидимими одразу всі допоміжні площини, вісі та ескізи. Для цього можна користуватися командами в меню Вигляд.

Якщо в процесі роботи ми хочемо відмовитися від деяких конструктивних елементів деталі, але залишити право повернутися до першочергового варіанту, то можна використати команду в контекстному меню Виключити з розрахунку. При виключенні елементу з розрахунків модель перебудовується так, ніби вказаний елемент видалений, але інформація про нього зберігається у документі. У дереві побудов цей елемент буде відображатися більш світлим тоном, а поряд з ним з'явиться символ «хрестик» (рис. 26).

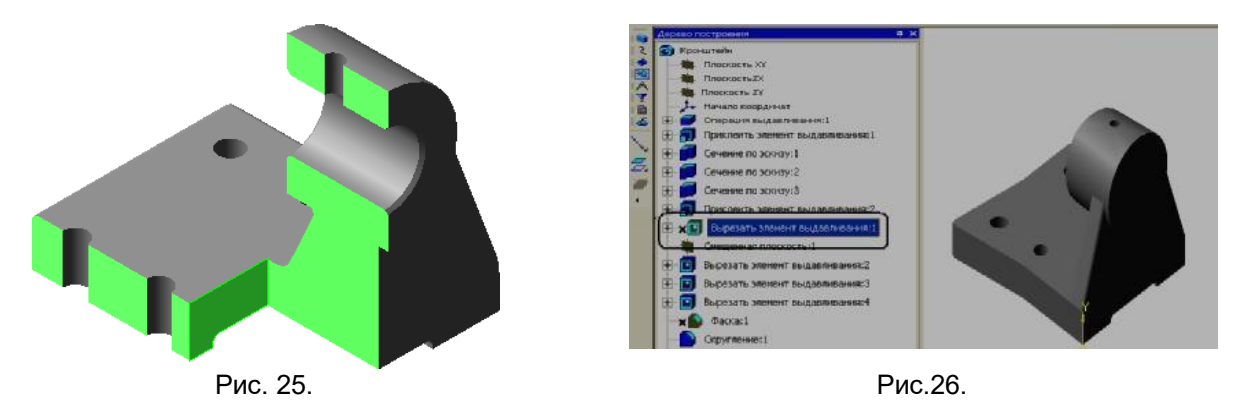

**Висновки.** Поява й достатньо широка доступність персонального комп'ютера, масова комп'ютеризація галузей людської діяльності - поставили на порядок денний проблему зміни педагогічного стереотипу, що склався десятиліттями. У графічній діяльності комп'ютер є засобом вирішення навчальних або професійних завдань, знаряддям проектувальної діяльності. Застосування комп'ютерного моделювання якісно змінює можливість здобуття, накопичення і застосування знань, а також можливості пізнання. Перевагою комп'ютера перед рештою технічних засобів навчання є те, що він є інформаційним, контролюючим, навчаючим засобом практично для всіх технічних і низки інших дисциплін. У навчальних планах є дисципліни, успішне вивчення яких можливе на засадах кваліфікованого володіння можливостями комп'ютерних програм, зокрема й графічні дисципліни у ЗЗСО, ЗПТО, ЗВО. Аналіз традиційної системи графічної підготовки у різних освітніх установах виявляє специфічні труднощі, пов'язані із сприйняттям геометричних просторових об'єктів, з розвитком просторового мислення і уявлень в навчальній роботі з креслення. Якість навчання і

проєктувальних процесів із використанням комп'ютерно-орієнтованих дидактичних засобів значно поліпшується. При цьому важливим є усвідомлення цілей і змісту графічної підготовки, її психологічна та педагогічна обґрунтованість та ефективна реалізація за допомогою комп'ютерних програм та хмарних сервісів.

## **Список використаних джерел:**

1. Глуханюк В.М., Шимкова І.В., Гаркушевський В.С., Цвілик С.Д. Застосування системи управління навчанням COLLABORATOR у створенні електронного освітнього середовища з підготовки педагогів середньої та професійної освіти. *Сучасні інформаційні технології та інноваційні методики навчання у підготовці фахівців: методологія, теорія, досвід, проблеми : збірник наукових праць*. Вінниця : ТОВ «Друк плюс», 2021. Вип. 62. С. 5-18.

2. Гуревич Р.С., Гаркушевський В.С., Цвілик С.Д. Алгоритмізація пізнавальної діяльності студентів під час навчання нарисної геометрії і креслення у ВНЗ. *Науковий часопис Національного педагогічного університету імені М.П. Драгоманова*. Серія 5. *Педагогічні науки: реалії та перспективи*. 2017. Вип.95. 355 с.

3.Михайленко B.C., Найдиш В.М., Підкоритов А.М., Скидан I.A. Інженерна та комп'ютерна графіка: підручник для ВНЗ. К.: Вища школа, 2001. 346 с.

4. Цвілик С.Д. Визначення змісту графічних завдань з метою реалізації наступності в формуванні професійних знань і вмінь учителя трудового навчання. *Сучасні інформаційні технології та інноваційні методики навчання в підготовці фахівців: методологія, теорія, досвід, проблеми:Збірник наукових праць.* 2005. Вип. 8. С. 482.487.

5. Iryna Shymkova, Svitlana Tsvilyk, Vitaliі Hlukhaniuk, Viktor Solovei, Volodymyr Harkushevskyi USE OF Learning management system ILIAS in teaching technologies for intending teachers of secondary and vocational education**.** Rezekne: Rezeknes Tehnologiju akademija. 2021. Volume V. р. 470-482. <http://journals.rta.lv/index.php/SIE/article/view/6313>.